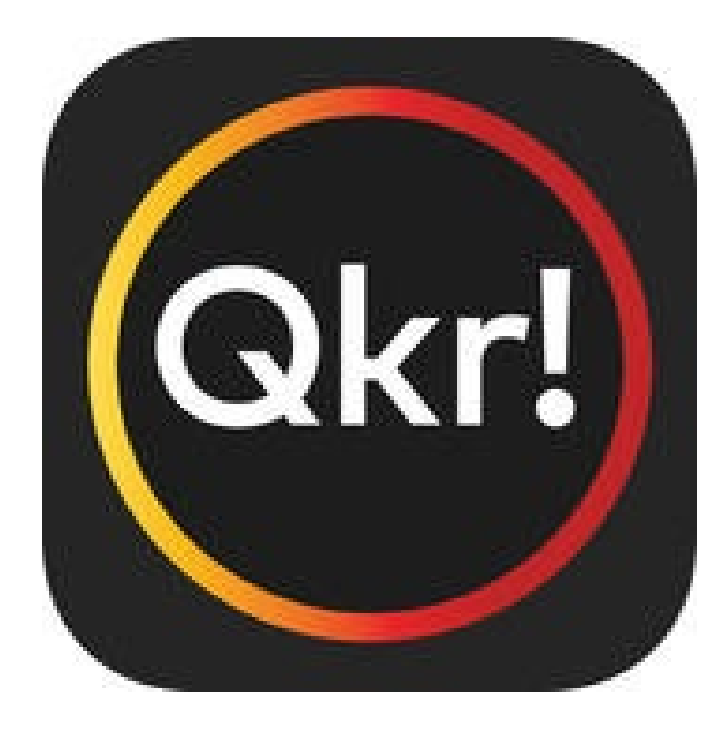

## **by MasterCard**

## **Website Version**

# **What is Qkr?**

pronounced "Quicker" is a payment application developed by MasterCard and is our preferred payment method.

To put it simply, it is online shopping for school contributions and charges, school events, excursions, text books, instrument

hire etc.

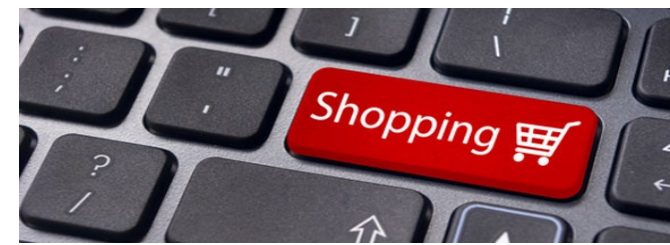

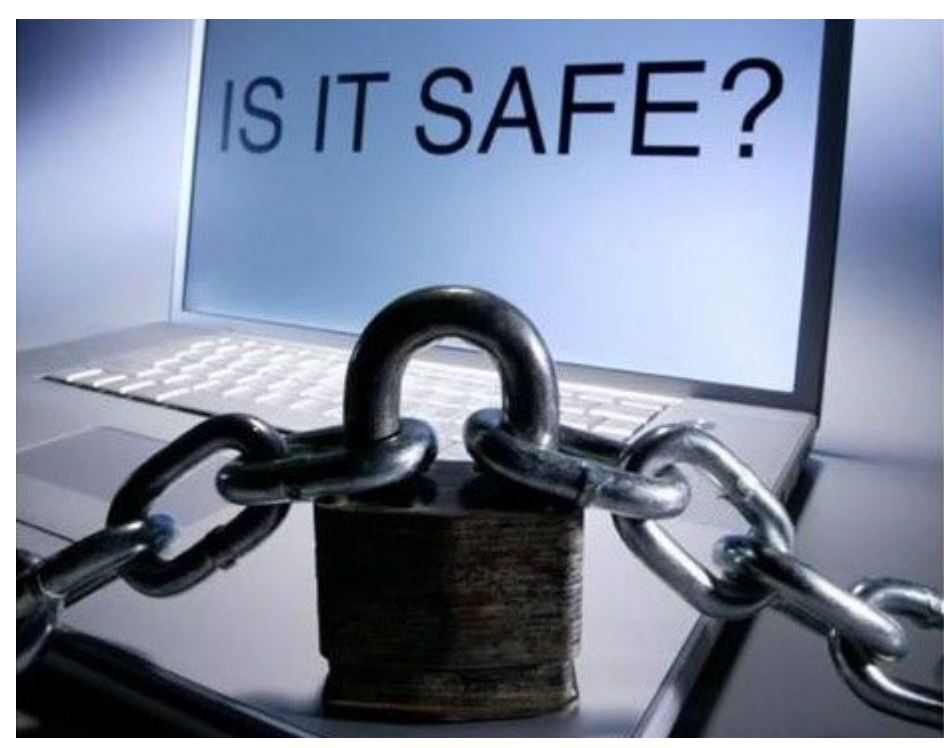

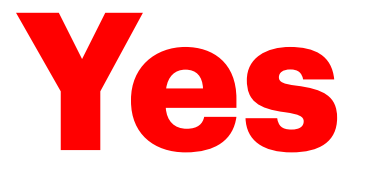

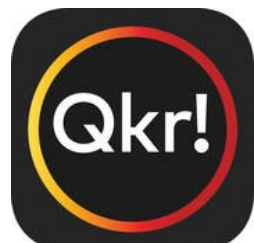

comes with all levels of security that MasterCard offer on all of their online banking products.

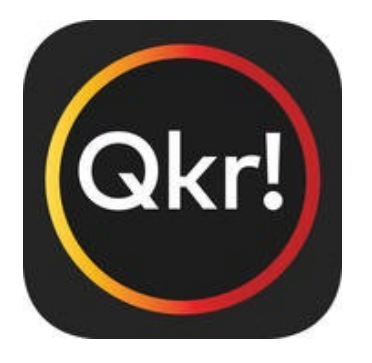

#### **is available on the following devices**

• Smartphones

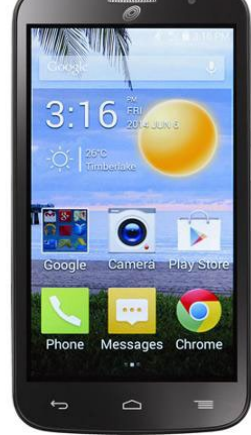

• IPads

• Desktop & Laptop computers

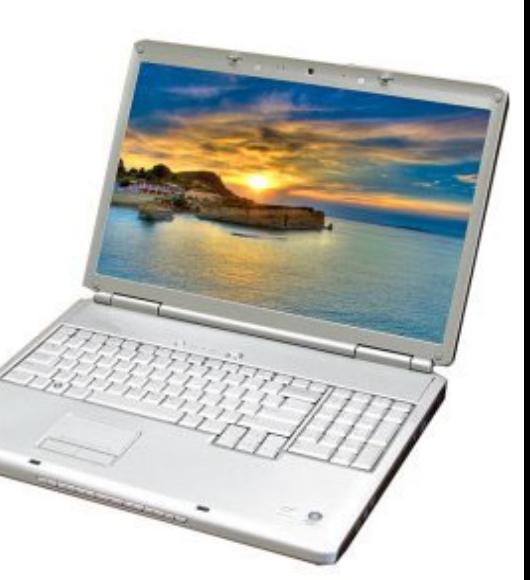

### **How do I use the desktop version of QKR?**

#### **Step 1 Website address**

Enter the following website address in to your internet browser. Please use Mozilla Firefox for best results

<https://qkr-store.qkrschool.com/store/#/home>

Look for the Qkr! logo

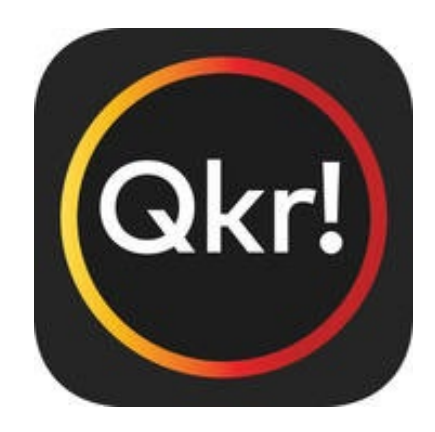

This Log in request will appear on your screen. Either Log in or create a new account by following by<br>MasterCard the prompts. Don't have a Qkr account yet? Sign Up

Email address

Forgot your password?

Log ir

Password

Sign up on the screen below to register.

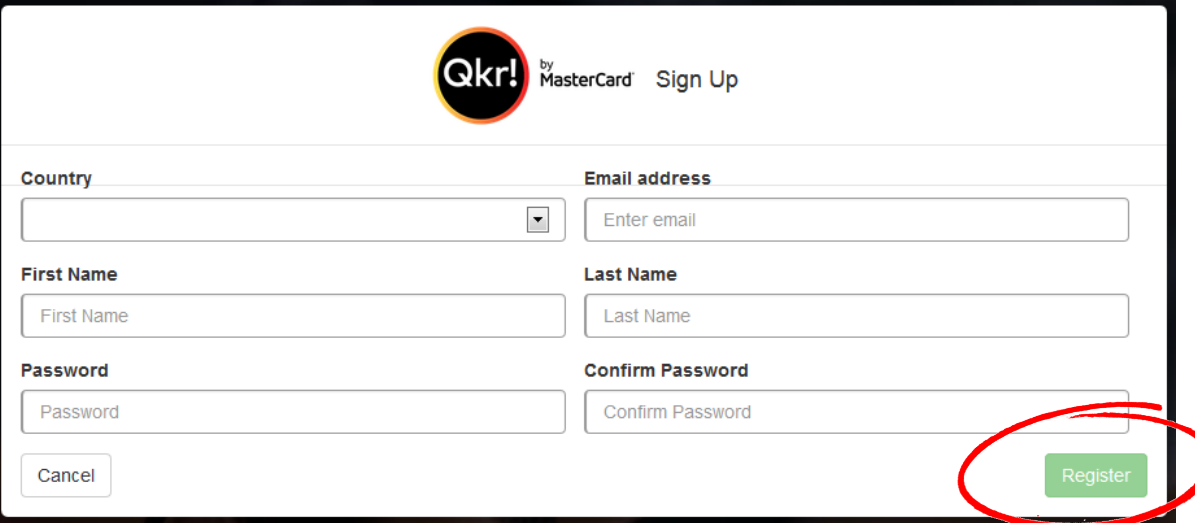

#### **Step 2 Search for our School** Search for Applecross Senior High School by typing "Applecross" in to the search bar

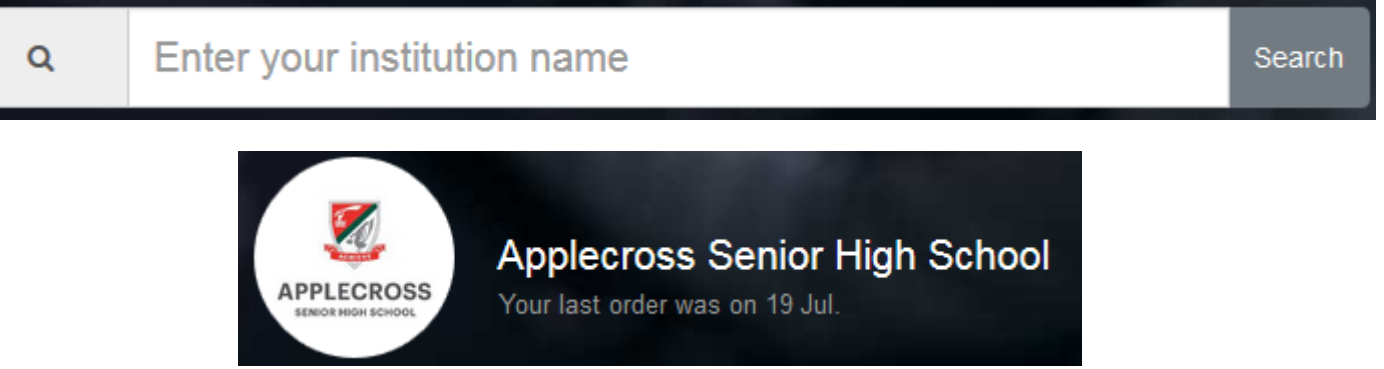

Click on the above logo. Once you have signed in for the first time, Applecross Senior High School should remain as your recent location and be saved for future purchases.

## **Setting up your (akr!) account**

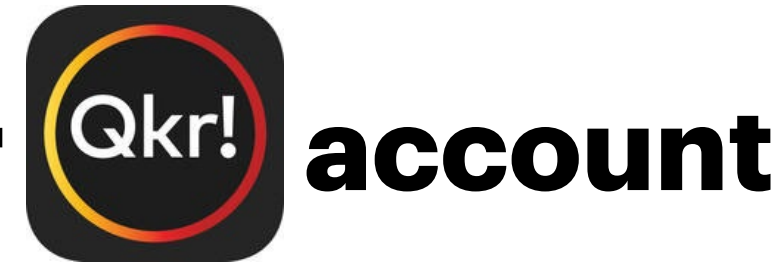

On the home page, click **+ Add a Child** to register your child/ren. This allows you to make payments on their behalf.

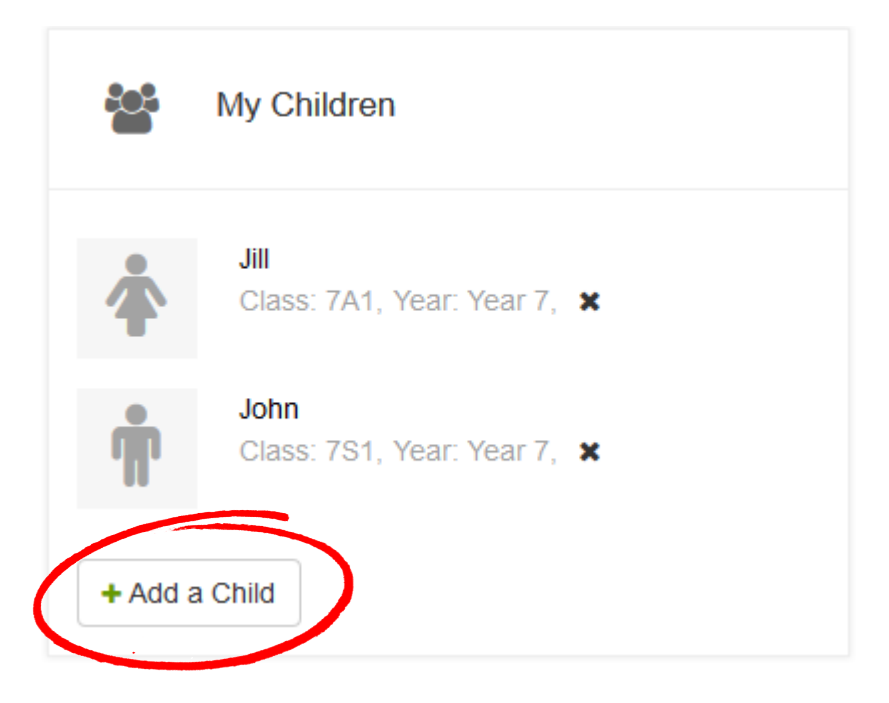

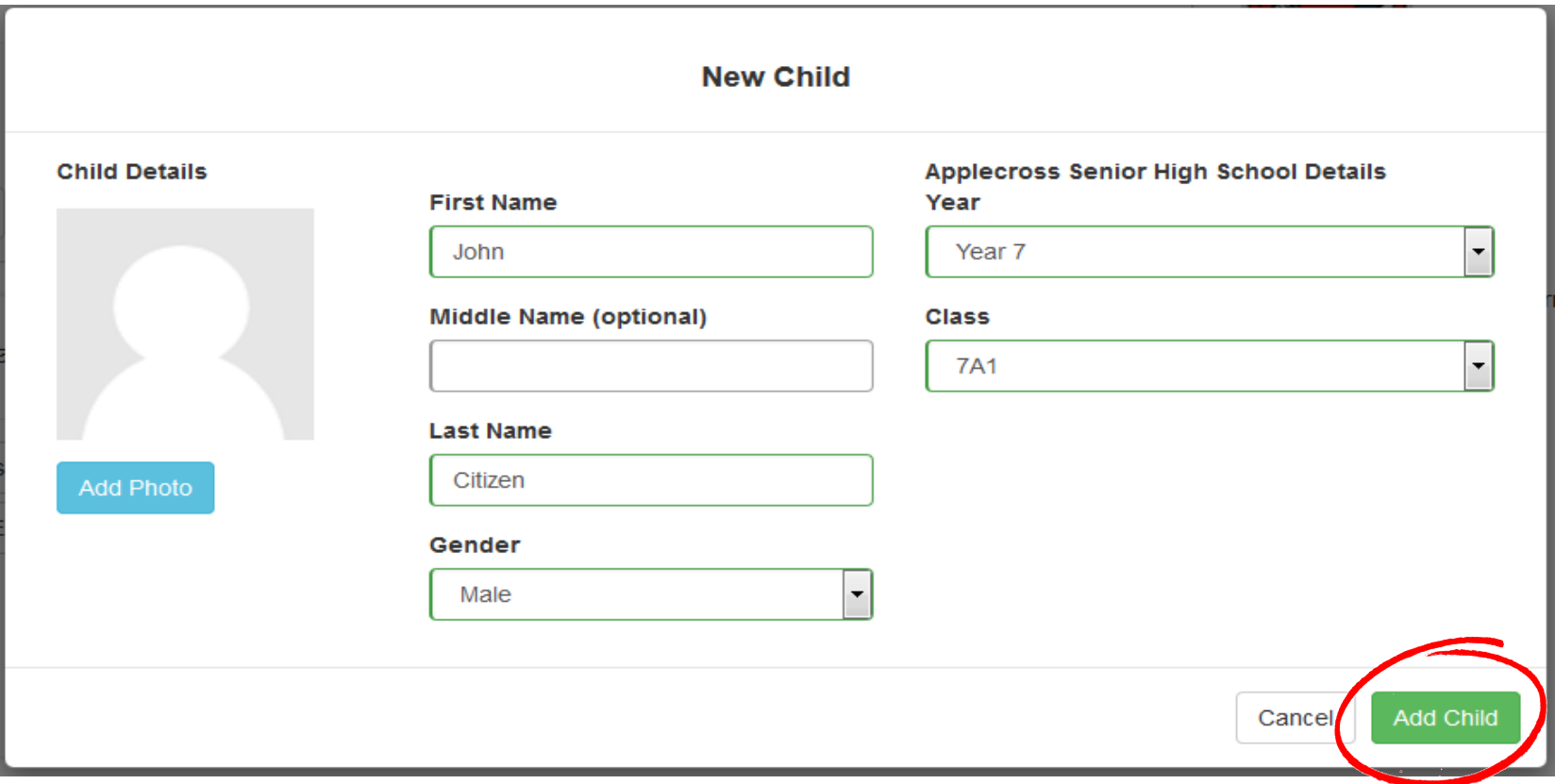

#### Complete all the required information in the boxes as shown above and click **Add Child.**

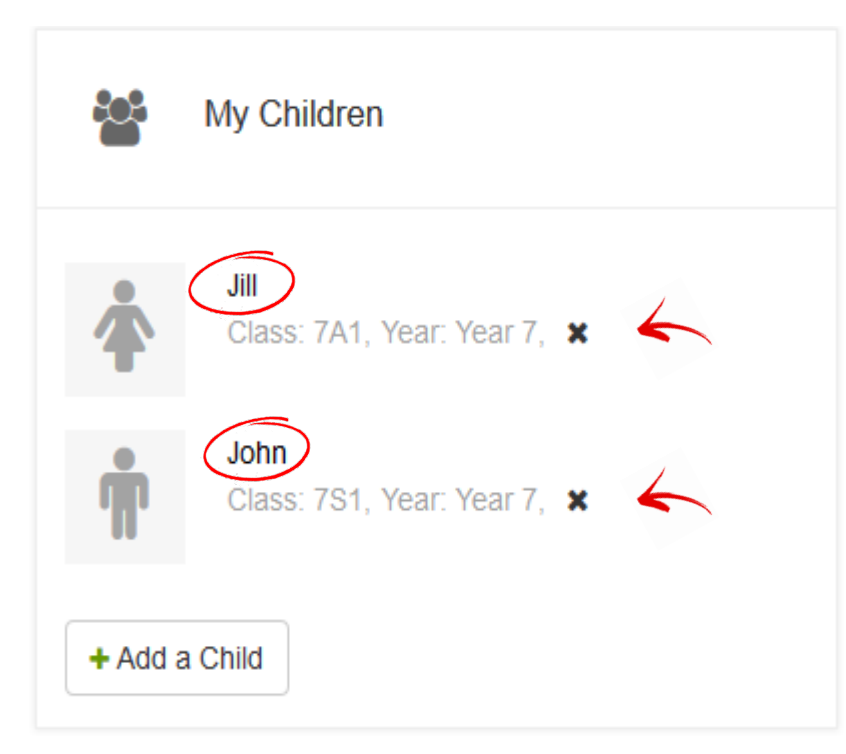

#### **At this stage you can -**

Add other children if needed.

Edit the information by clicking on the child's name.

Remove a child's name from the list by clicking on the **x**.

## **Setting up your payment cards**

Click on the Account tab at the top of the

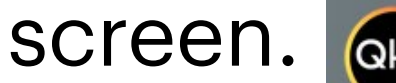

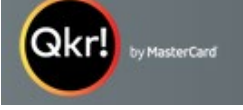

Applecross Senior High School Home

 $P$ eceipts About Okr!

Account

#### Add your credit card details by clicking on **Add Payment Card**.

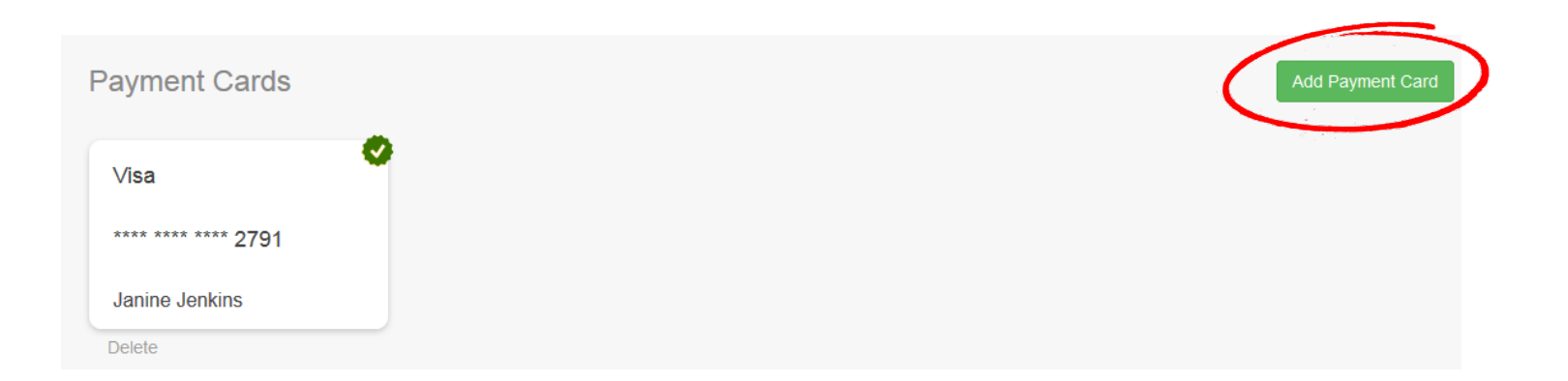

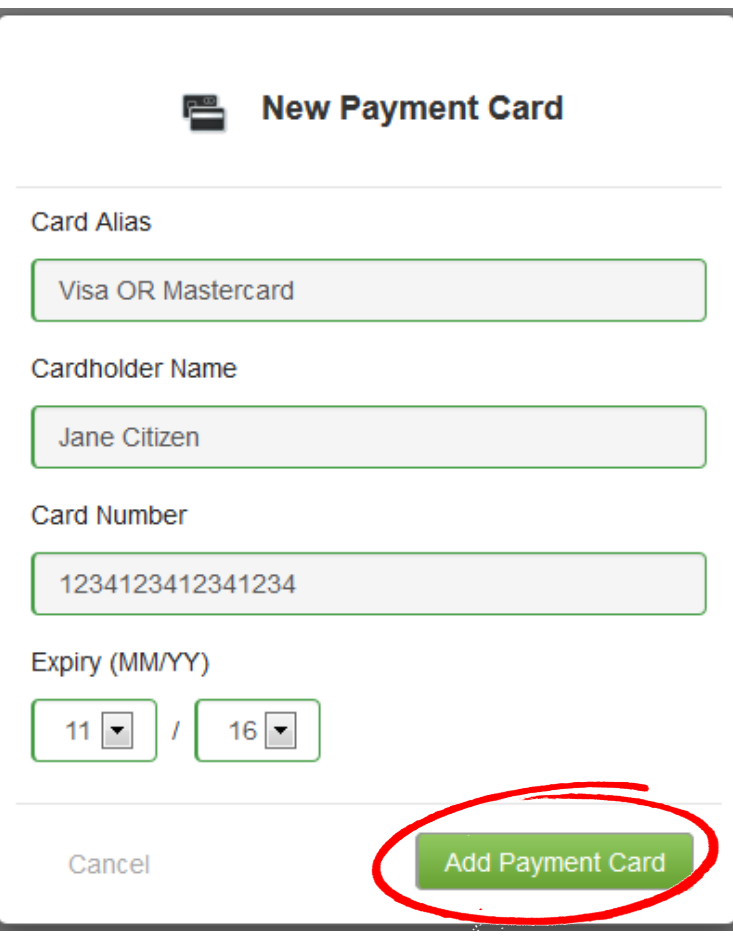

Enter all the required information in the boxes as shown and then click

#### **Add Payment Card.**

For Card Alias either name it Visa or Mastercard depending on your credit card type. Amex and Diners are not accepted.

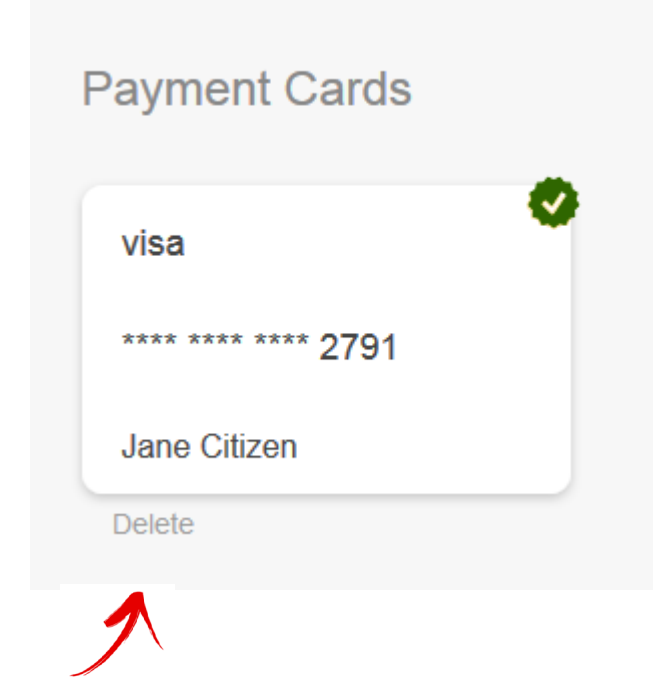

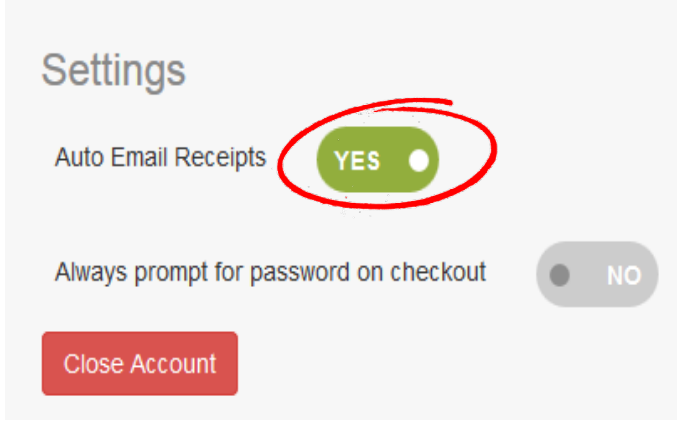

Payment cards will be listed with only the last four digits showing.

Delete payment cards by clicking on **Delete**.

You may choose to have receipts emailed to you. An extra layer of security is possible by choosing password on checkout.

## **Making an Excursion payment**

At the home screen, under the **Available Menus** heading, click on Payments - Excursions.

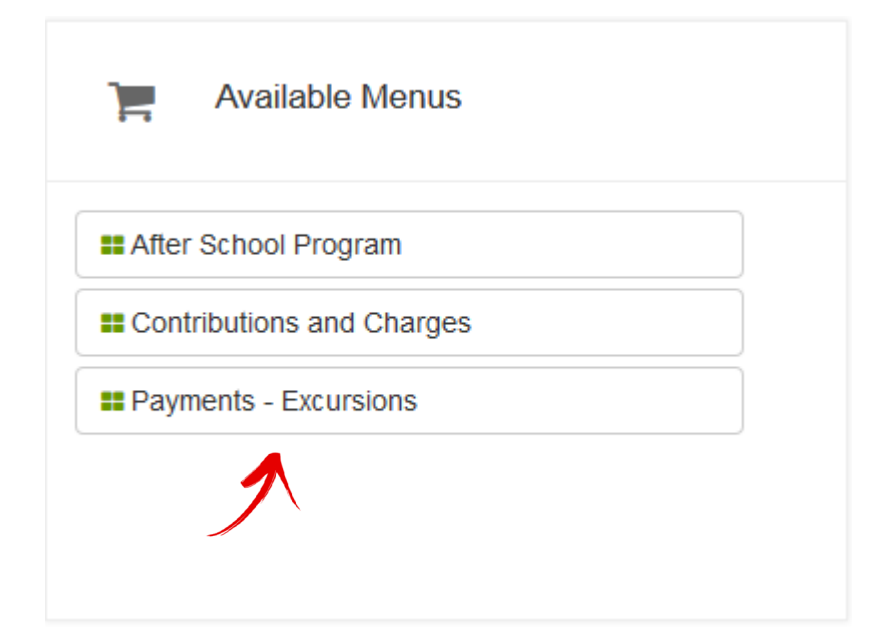

Hover over the image you wish to purchase and click **+Add** to send to your shopping cart.

Check the item is correct. Select student. Click **Add to Order** or **X** at the top right if incorrect. Additional information will be required.

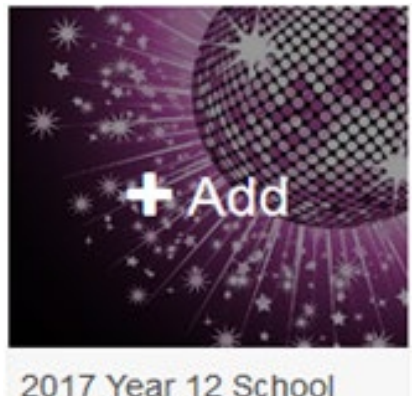

Ball (C1215 1) Payment Due Date - 25 Nov 2016

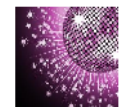

2017 Year 12 School Ball  $(C12151)$ 

Once you have made your selection, tap "Add to Cart". To finalise payment and secure your place you must TAP ON CART ICON and make payment. IF YOU DO NOT GET A RECEIPT YOUR PAYMENT HAS NOT BEEN SUCCESSFUL. You are paying for \*\*\* YEAR 12 SCHOOL BALL\*\*\*

 $\overline{\mathbf{z}}$ 

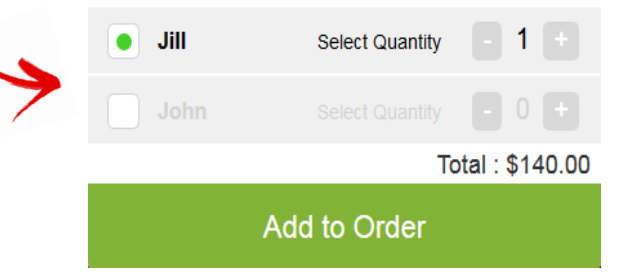

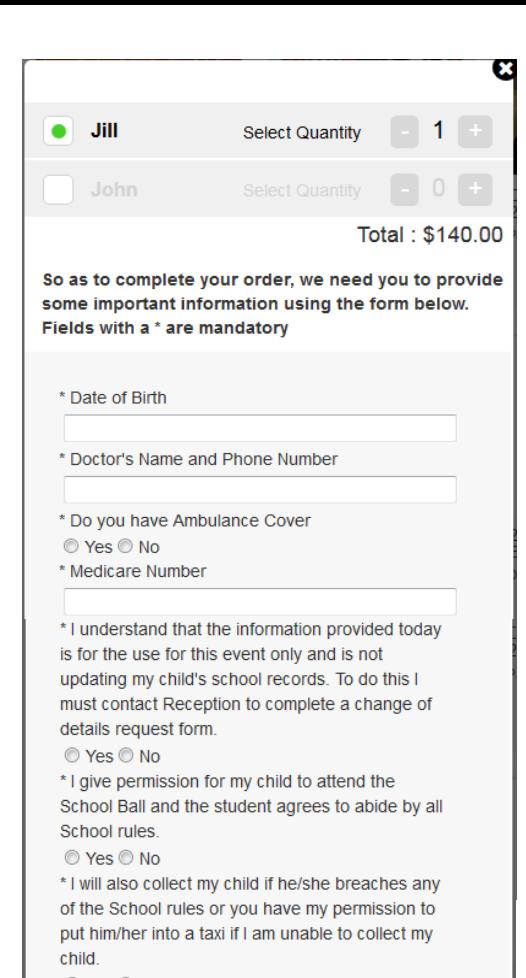

© Yes © No

Any special dietary requirements?

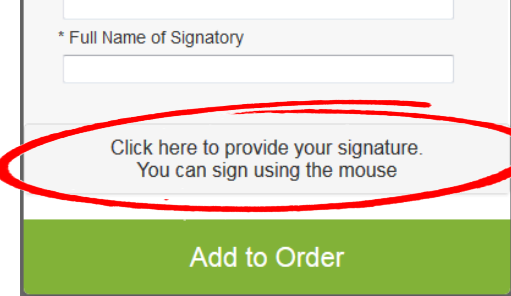

Answer all questions as required. Once complete, click to sign using your mouse. Save once done. Click **Add to Order**

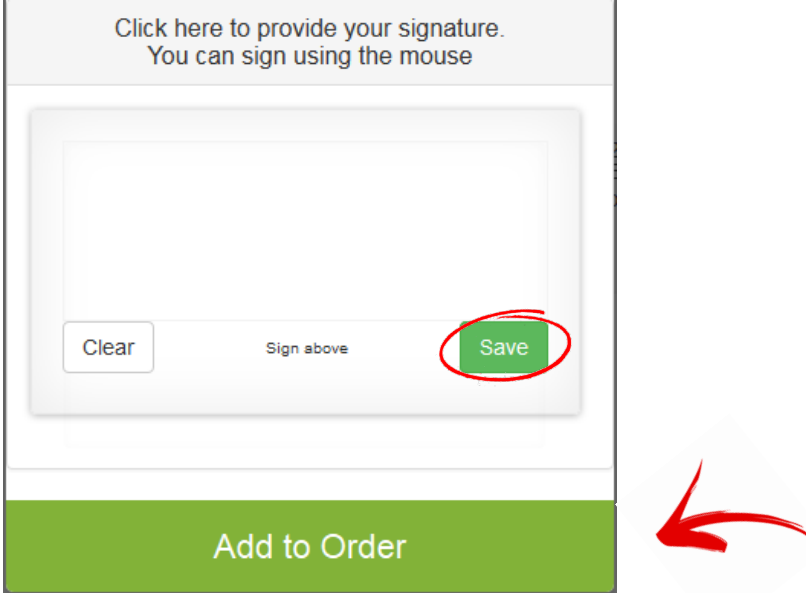

To finalise your payment, click on the shopping cart. This will display all items you are about to purchase. If all correct, click **Pay**

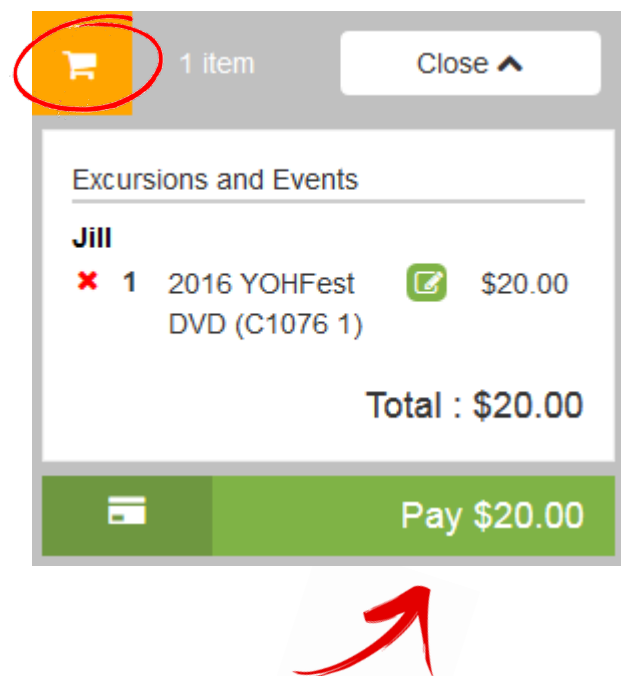

If the item is incorrect use the **x** delete from the shopping cart.

## **Making a payment for Charges and Voluntary Contributions**

At the home screen, under the **Available Menus** heading, click on Contributions and Charges.

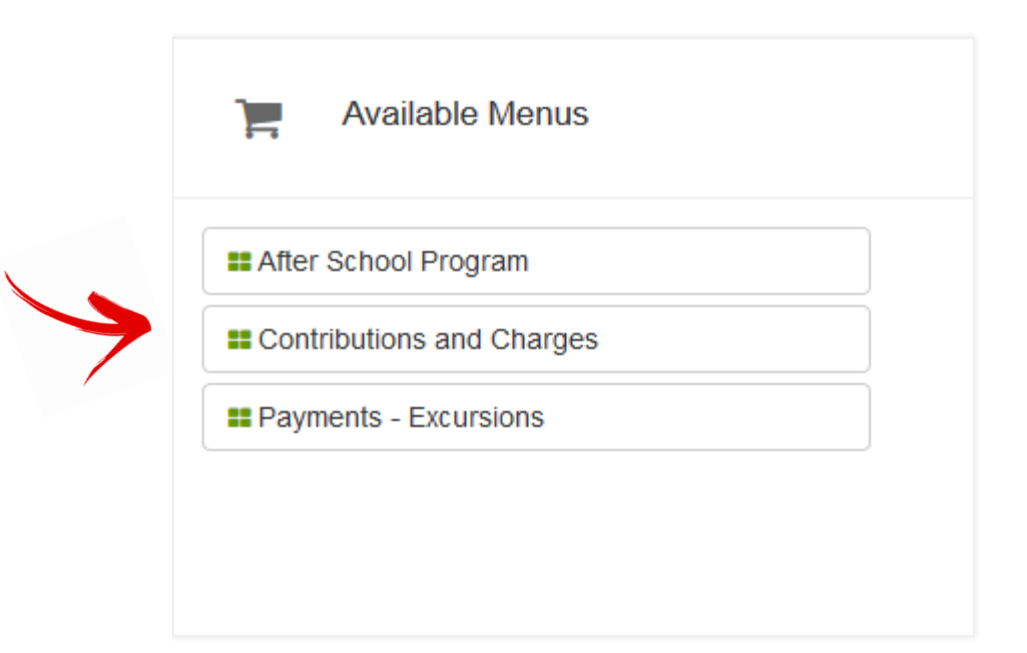

Hover over the year group of your student and click **+Add** to send to your shopping cart.

#### Click on **Enter Amount**. Please enter the amount as shown on your Charges and Voluntary Contributions Statement that was sent to you via the post.

Select the correct student. Click **Add to Order**.

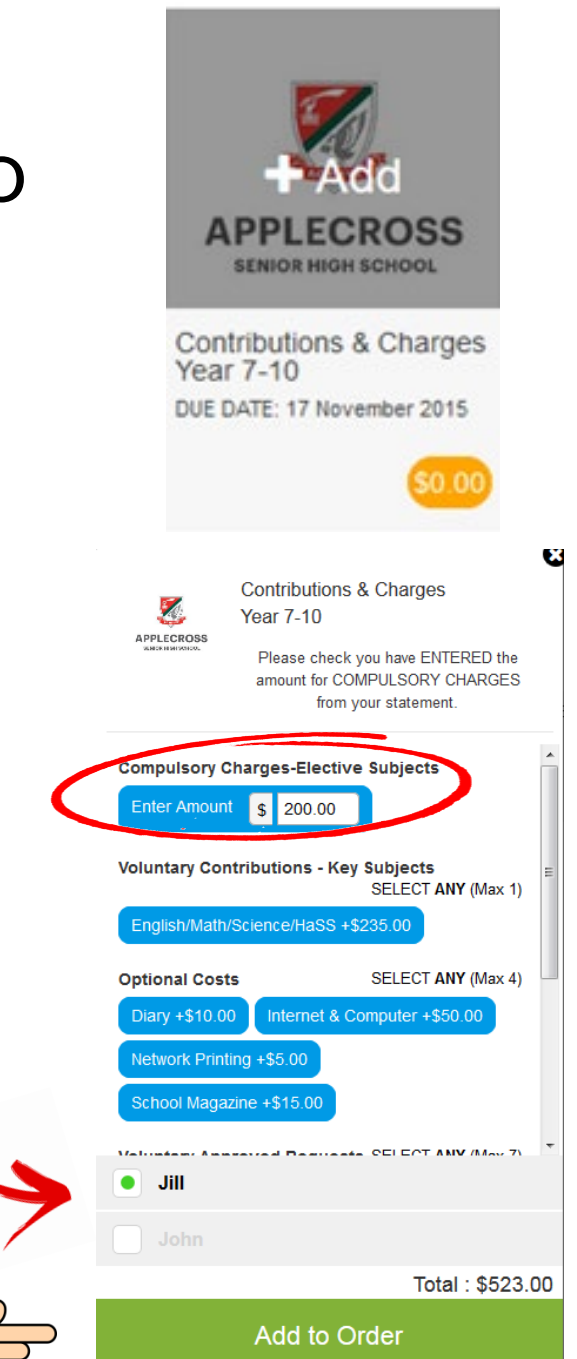

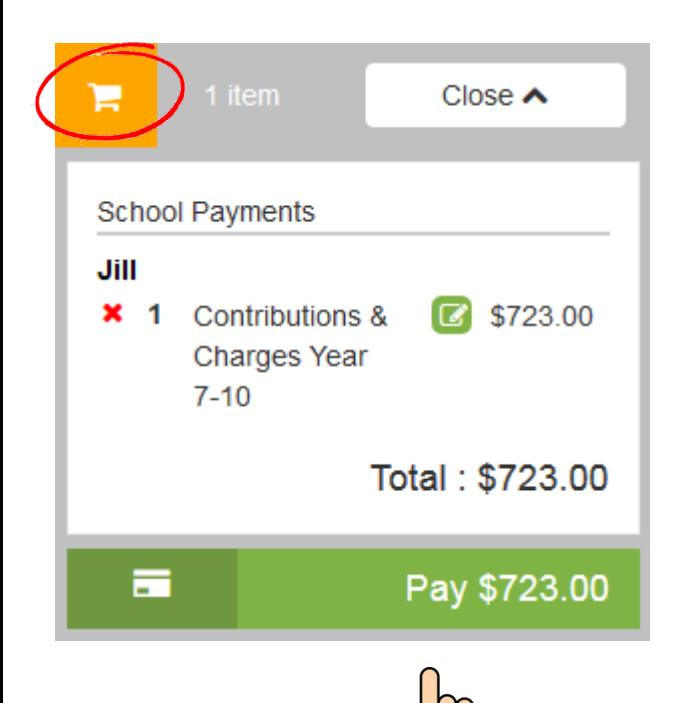

To finalise your payment, click on the shopping cart. This will display all items you are about to purchase. If all correct, click **Pay**

If the item is incorrect use the **x** delete from the shopping cart.

## **How to reset or change your password**

#### At the sign in page click **Forgot your password?**

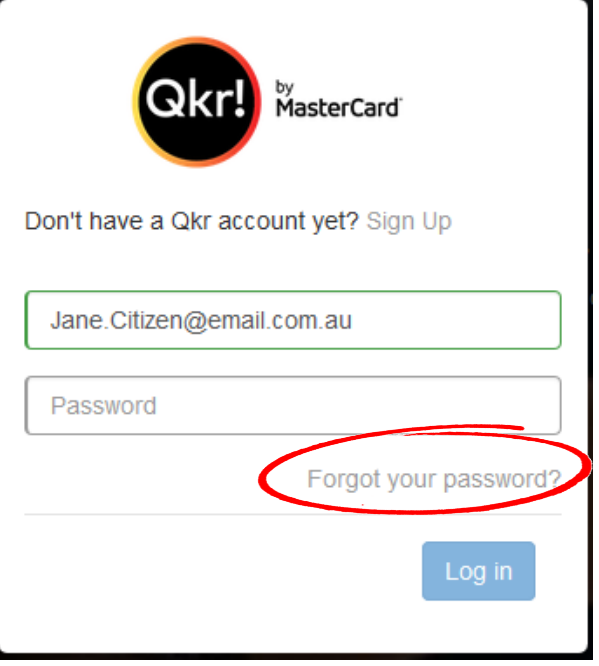

An email will be sent to the email address used to set up Qkr. Follow the prompts to reset your password.

To change your password, click on **My Account** from the home page

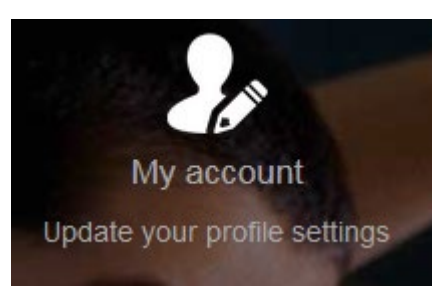

Click on **Update Password** you then have the capacity to change your password by following the **Change Password** prompts

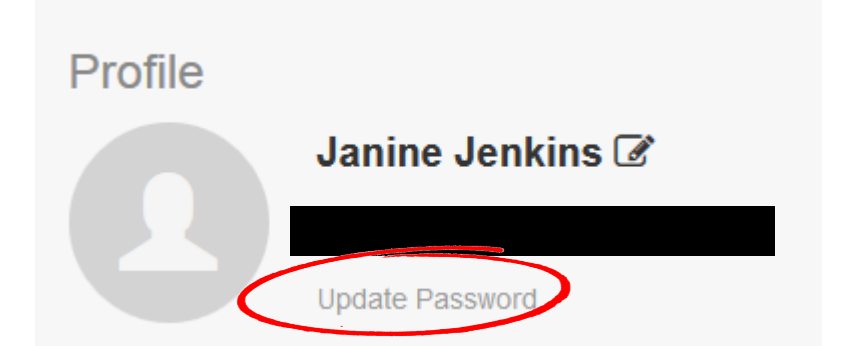

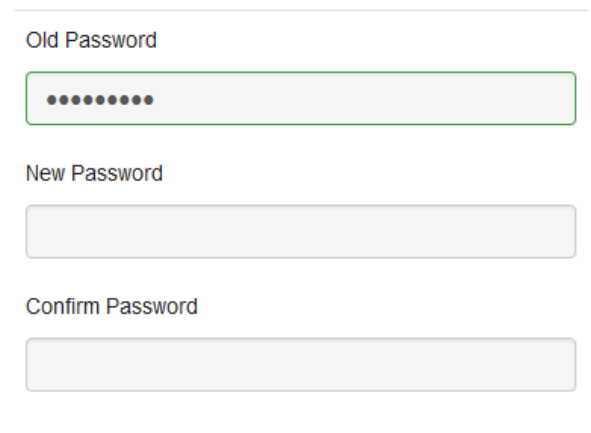